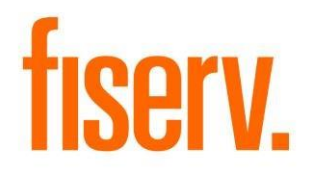

# **Student Loan Manager**

**Student\_Loans.dnax Extension ID: bce80837-ddf4-4482-8747-fb50420a2386**

**Fiserv Confidential**: Distribution restricted to:

- Clients using or considering purchase of the product described in this document
- Fiserv associates

© 2019 - 2019 Fiserv, Inc. or its affiliates. All rights reserved. This work is confidential and its use is strictly limited. Use is permitted only in accordance with the terms of the agreement under which it was furnished. Any other use, duplication, or dissemination without the prior written consent of Fiserv, Inc. or its affiliates is strictly prohibited. The information contained herein is subject to change without notice. Except as specified by the agreement under which the materials are furnished, Fiserv, Inc. and its affiliates do not accept any liabilities with respect to the information contained herein and is not responsible for any direct, indirect, special, consequential or exemplary damages resulting from the use of this information. No warranties, either express or implied, are granted or extended by this document.

#### [http://www.fiserv.com](http://www.fiserv.com/)

Fiserv is a registered trademark of Fiserv, Inc.

Other brands and their products are trademarks or registered trademarks of their respective holders and should be noted as such.

### **Overview:**

Student Loan Management is a DNA application created for financial institutions (FI) which offer student loans and would like to manage the student's academic and loan records within DNA™.

This application allows a financial institution to extend the existing student (person) information in DNA by:

- Tracking schools a student is or has been enrolled in
- Recording and maintaining enrollment details such as such as student IDs, course work majors, terms attended, class hours, grade points, and notes
- Recording and maintaining loan advances by enrollment term

# **Key Benefits:**

Using Student Loan Management a financial institution can quickly view and manage both student academic and loan advance history, providing the FI with a clear picture of how student loan funds are leveraged.

# **Processing:**

Maintenance Screens: For each section listed above you will have a corresponding maintenance screen to create additional records, and to edit and delete them.

Main Screen: This screen needs a student to work with. Using the Quick Search panel, you can search for and select a student (person) and view their information in Student Loan Management. Each section of the main screen is defined in detail in this document.

Pop-up Screens: To create, edit, and delete records you will see an additional screen pop-up or overlay the main screen. For example, clicking the Create button for a Term will pop-up a new screen titled Student Term Information. Here you will see an interface to create the new term.

# **Variables:**

These calculation variables are created in the Calculation Type Student Loan Program DNAapp in the Inst Processing calculation category.

Every variable except "SLP4" is required to have a value, however, DNA does not prevent the default values created on install from being removed. If any value is cleared after installation the application will prompt the end user to set-up values following the user guide.

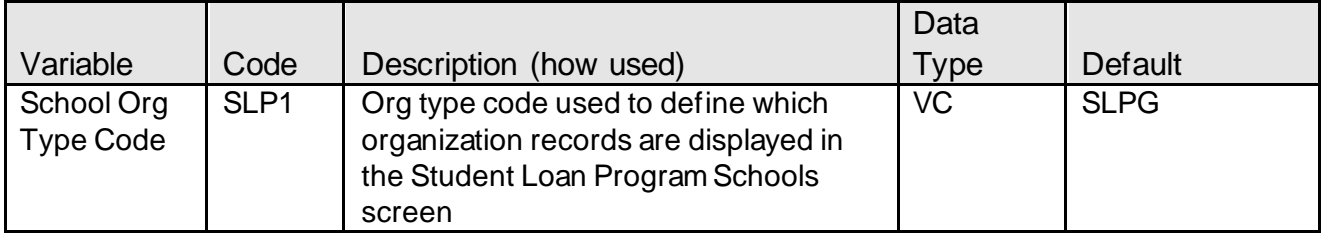

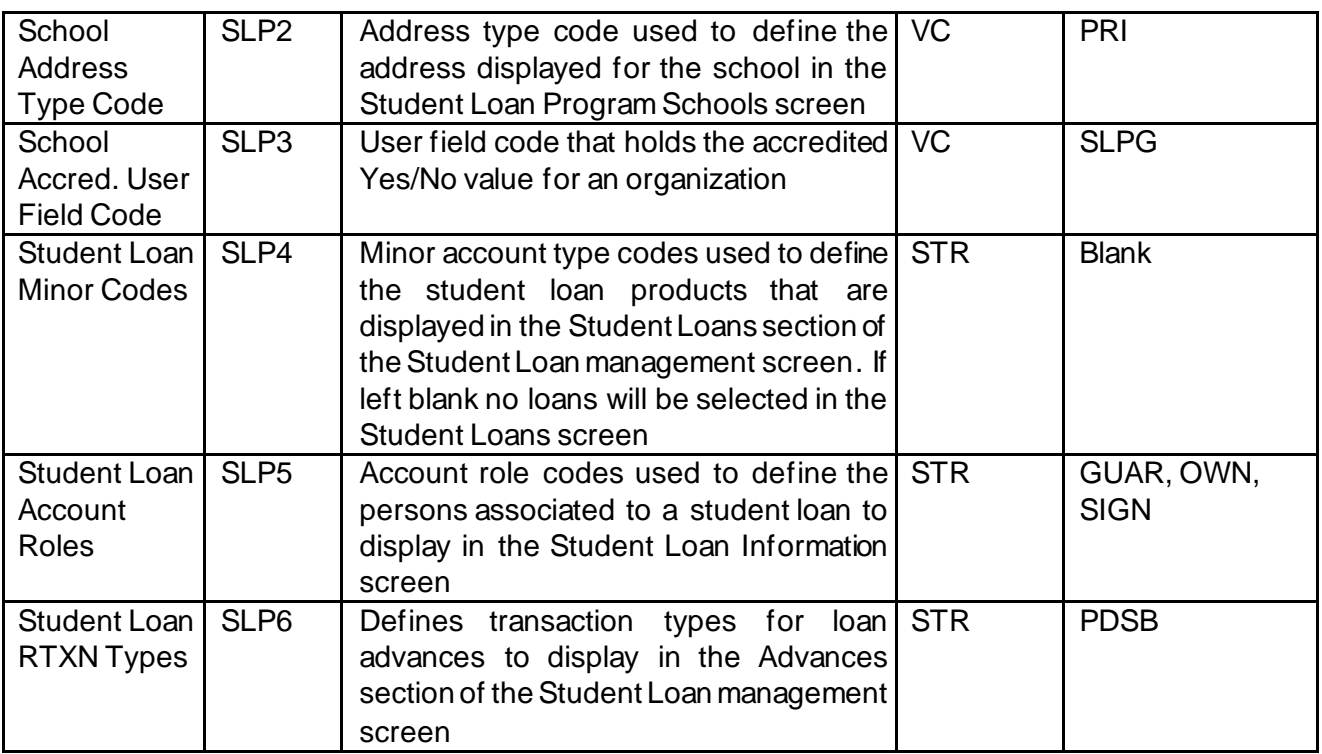

#### **Screens:**

#### **Student Loan Management Classifications:**

This screen is where you will create, update, and delete student classifications. You can create as many classifications as you need. The records created here are used to select a classification for a student within the app.

There are 6 records created by default, displayed in the screen appearance below.

#### **Navigation:**

System Module: System > Institution > Student Loan Management > Classifications

# **Student Loan Program Classifications**

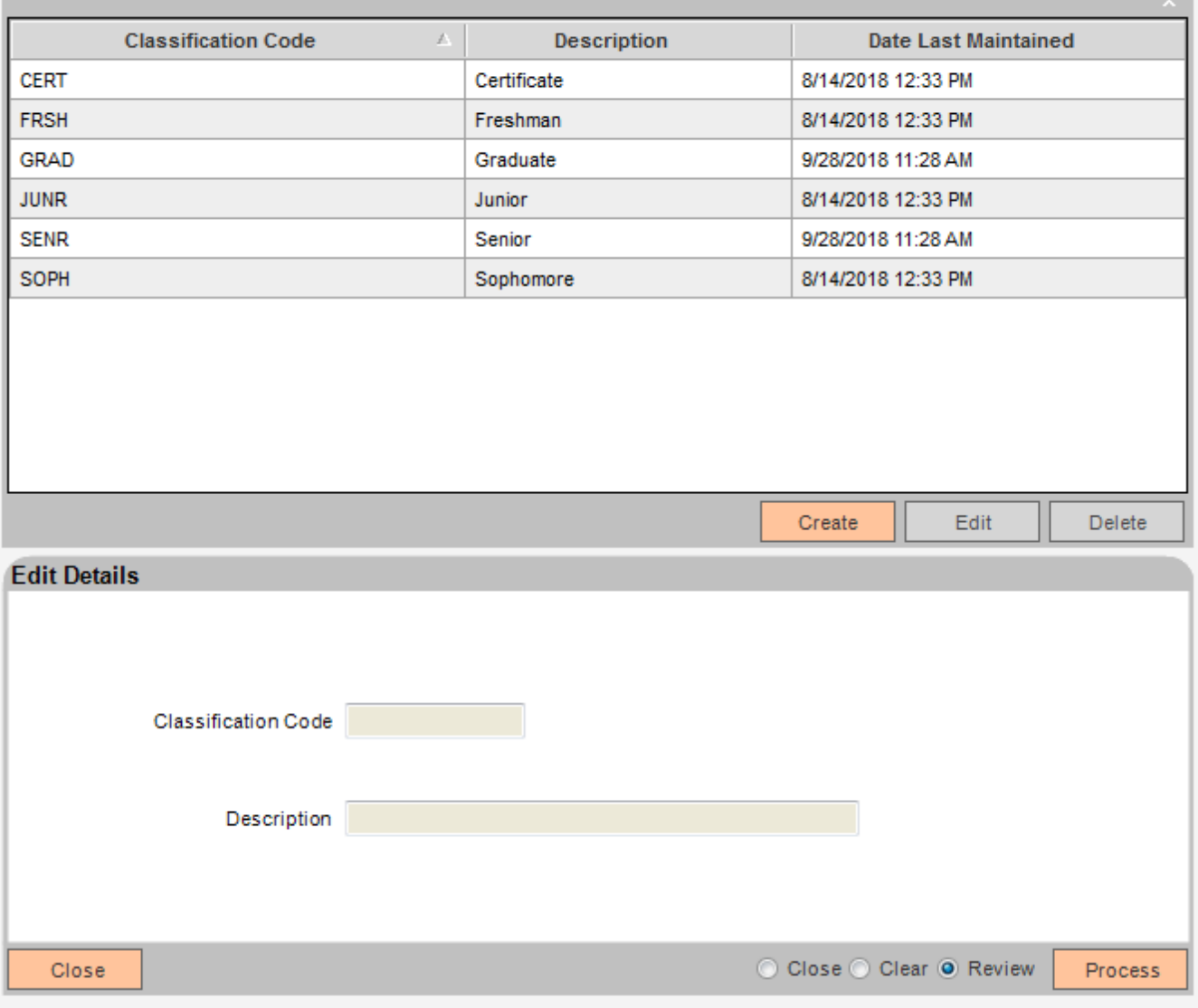

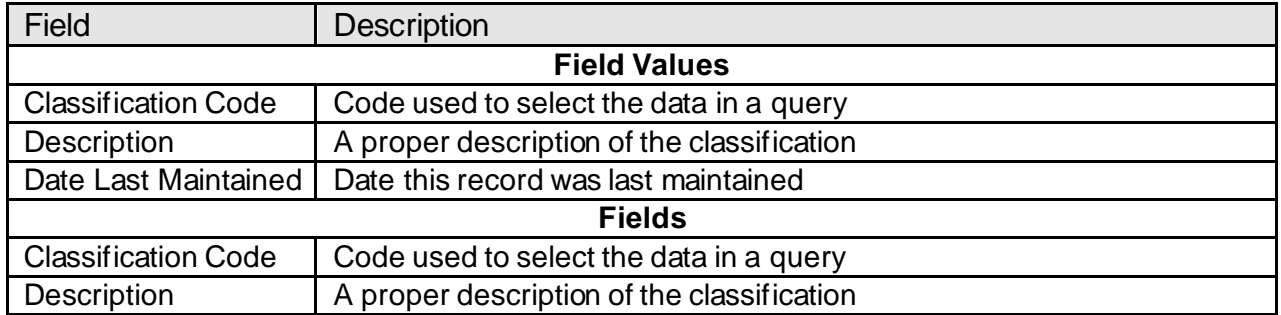

#### **Student Loan Program Enrollment:**

This screen is where you will create, update, and delete student enrollment statuses. You can create as many statuses as you need. The records created here are used to select an enrollment status for a student within the app.

There are 3 records created by default, displayed in the screen appearance below.

#### **Navigation:**

System Module: System > Institution > Student Loan Management > Enrollments

#### **Screen Appearance:**

#### **Student Loan Program Enrollment**

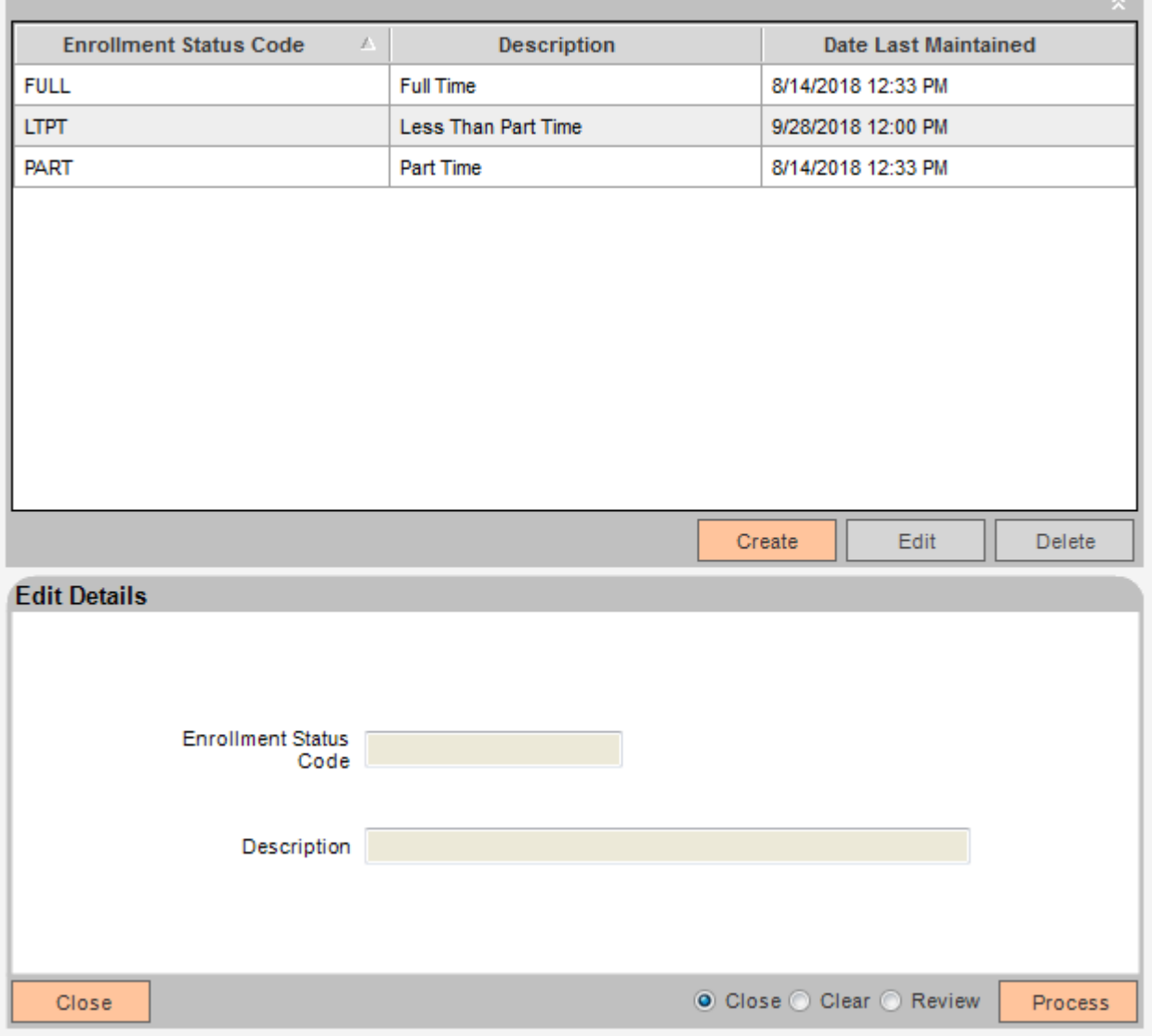

# **Field Listing:**

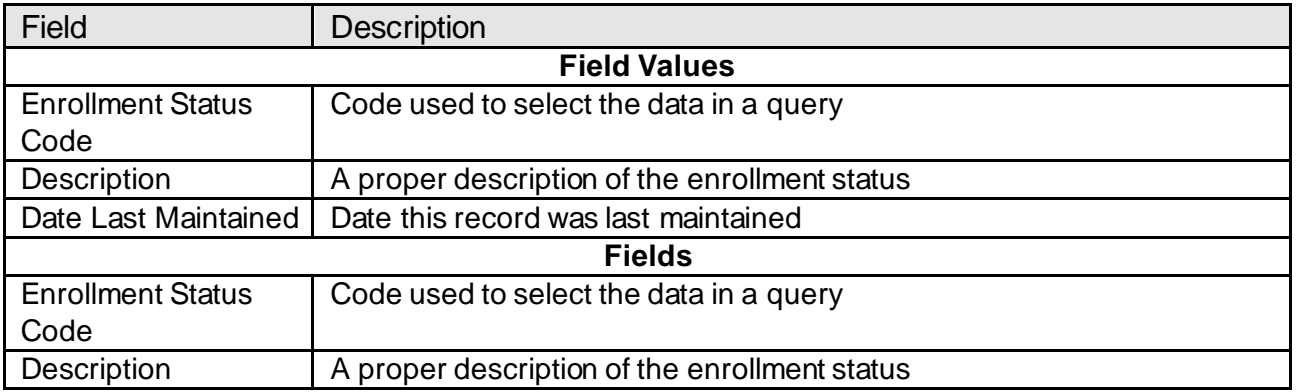

## **Student Loan Program Housing:**

This screen is where you will create, update, and delete student housing statuses. You can create as many statuses as you need. The records created here are used to select a housing status for a student within the app.

There are 3 records created by default, displayed in the screen appearance below.

#### **Navigation:**

System Module: System > Institution > Student Loan Management > Housing

# **Student Loan Program Housing**

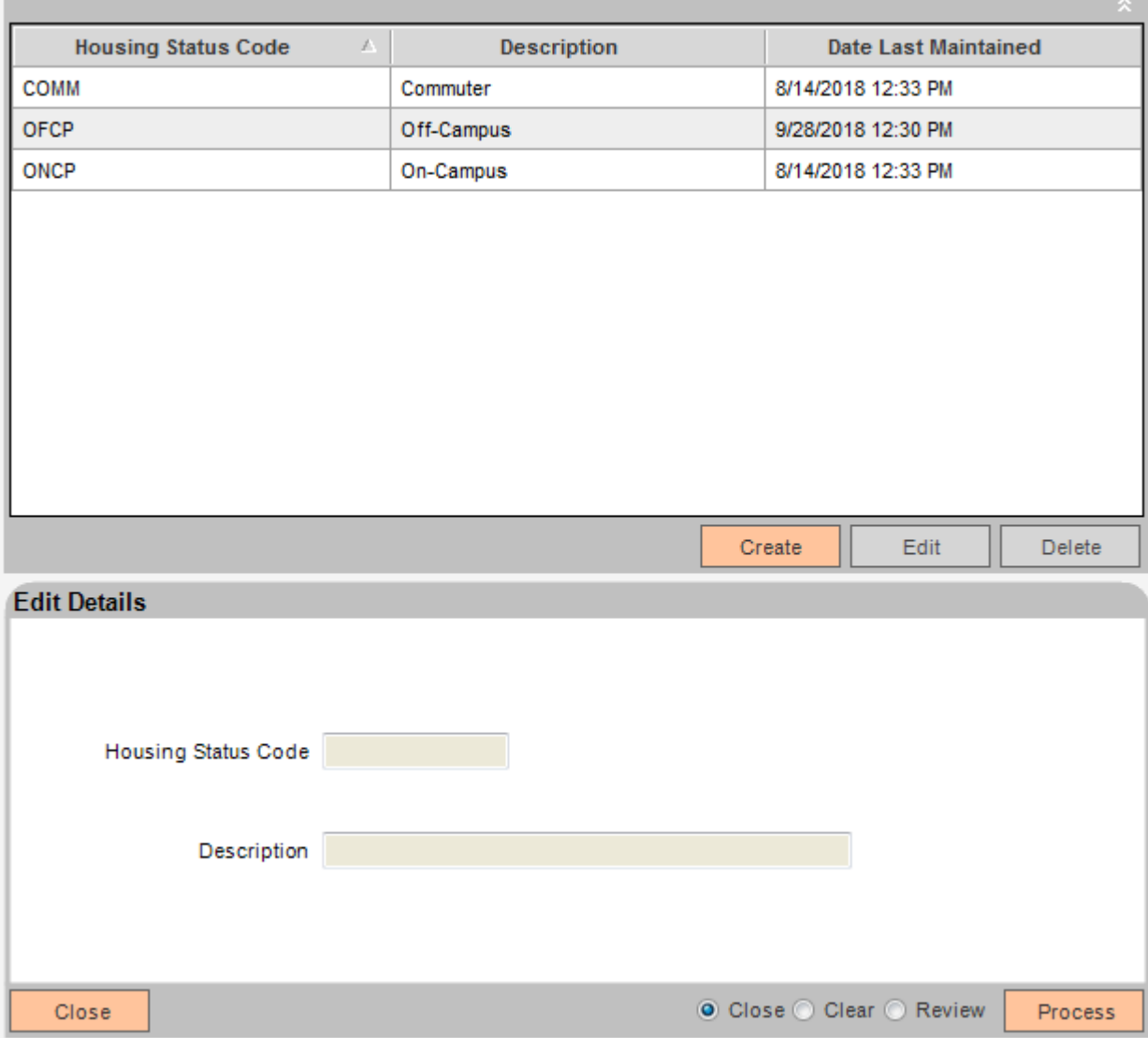

# **Field Listing:**

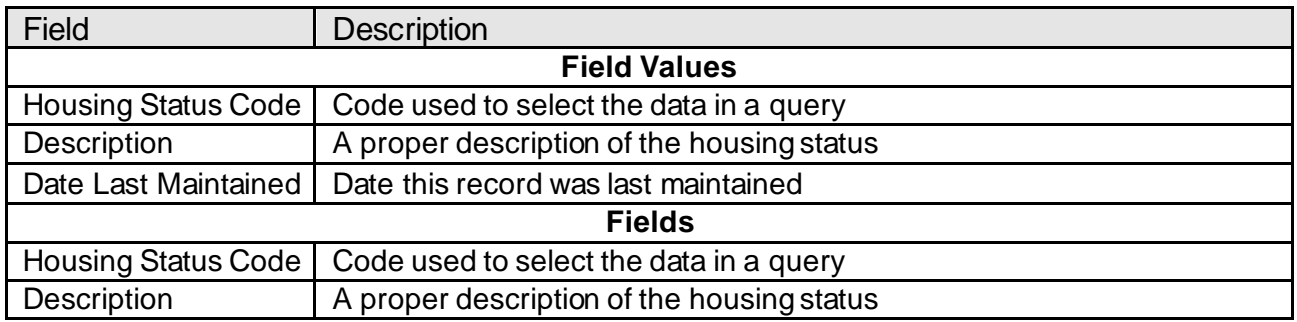

# **Student Loan Program Majors:**

This screen is where you will create, update, and delete student majors. You can create as many majors as you need. The records created here are used to select a major for a student within the app.

There are 5 records created by default, displayed in the screen appearance below.

#### **Navigation:**

System Module: System > Institution > Student Loan Management > Majors

#### **Screen Appearance:**

### **Student Loan Program Majors**

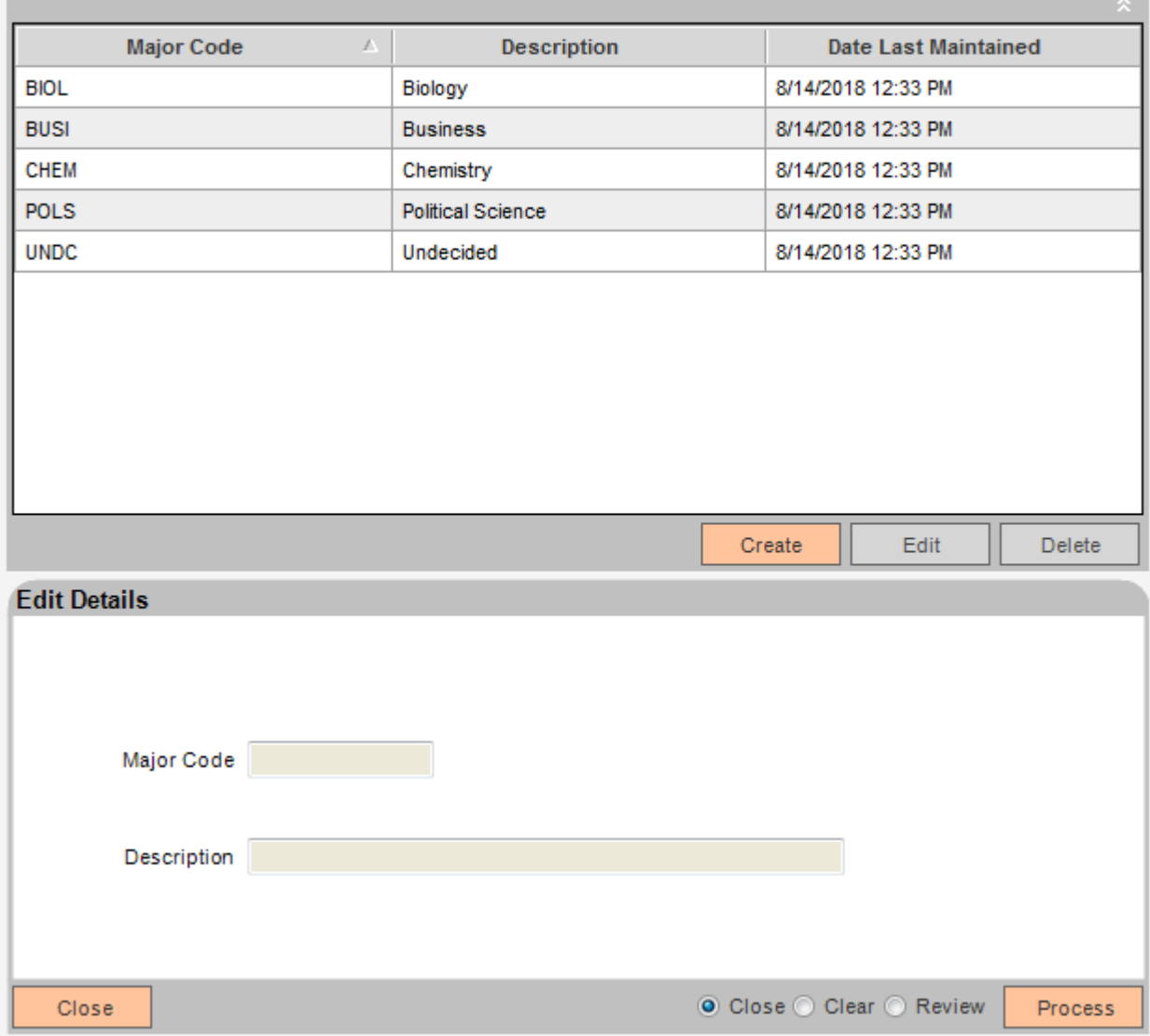

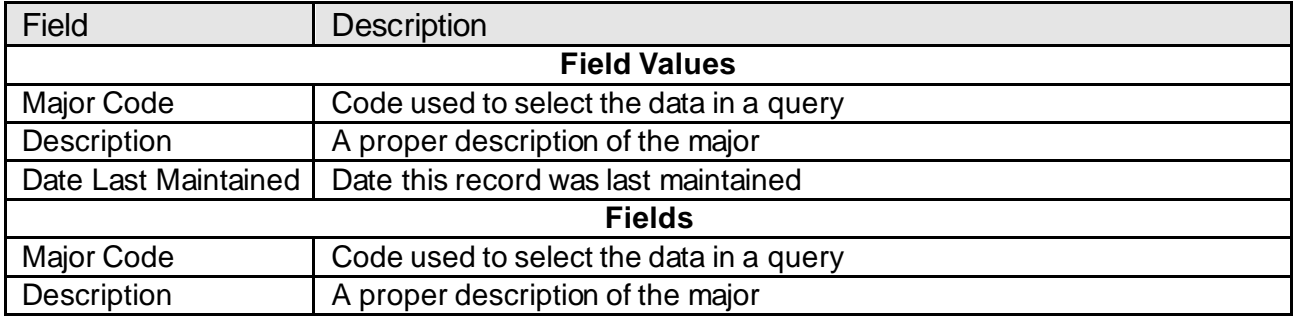

#### **Student Loan Program School:**

This screen is where you will view a list of existing schools, if any. A school is essentially an organization in DNA.

As you scroll through the list of schools you will see the fields below are filled with the school information selected, providing more detail. You may also find a school name by entering the name in the Filter by Name field.

To create a school, click the create button to be directed to the Organization Maintenance screen where you will enter information about a school. To edit a school click on the name of an existing school and click the Edit button, or double-click the school name, and you will be directed to the Organization Maintenance screen for that school.

One field that is unique to schools is the option to indicate a school is "Accredited". You can modify this value within the Organization Maintenance screen following this path: Additional > Organization Fields > School Accreditation > Edit

Schools can be deleted from within the Organization Maintenance screen by navigating to Additional > Delete. Before the Organization Maintenance screen opens, if the school you are planning to edit is associated to any students, a warning will display notifying you that the school should not be deleted.

Unlike other maintenance screens, there are no default School records created.

#### **Navigation:**

System Module: System > Institution > Student Loan Management > Schools

# **Student Loan Program Schools**

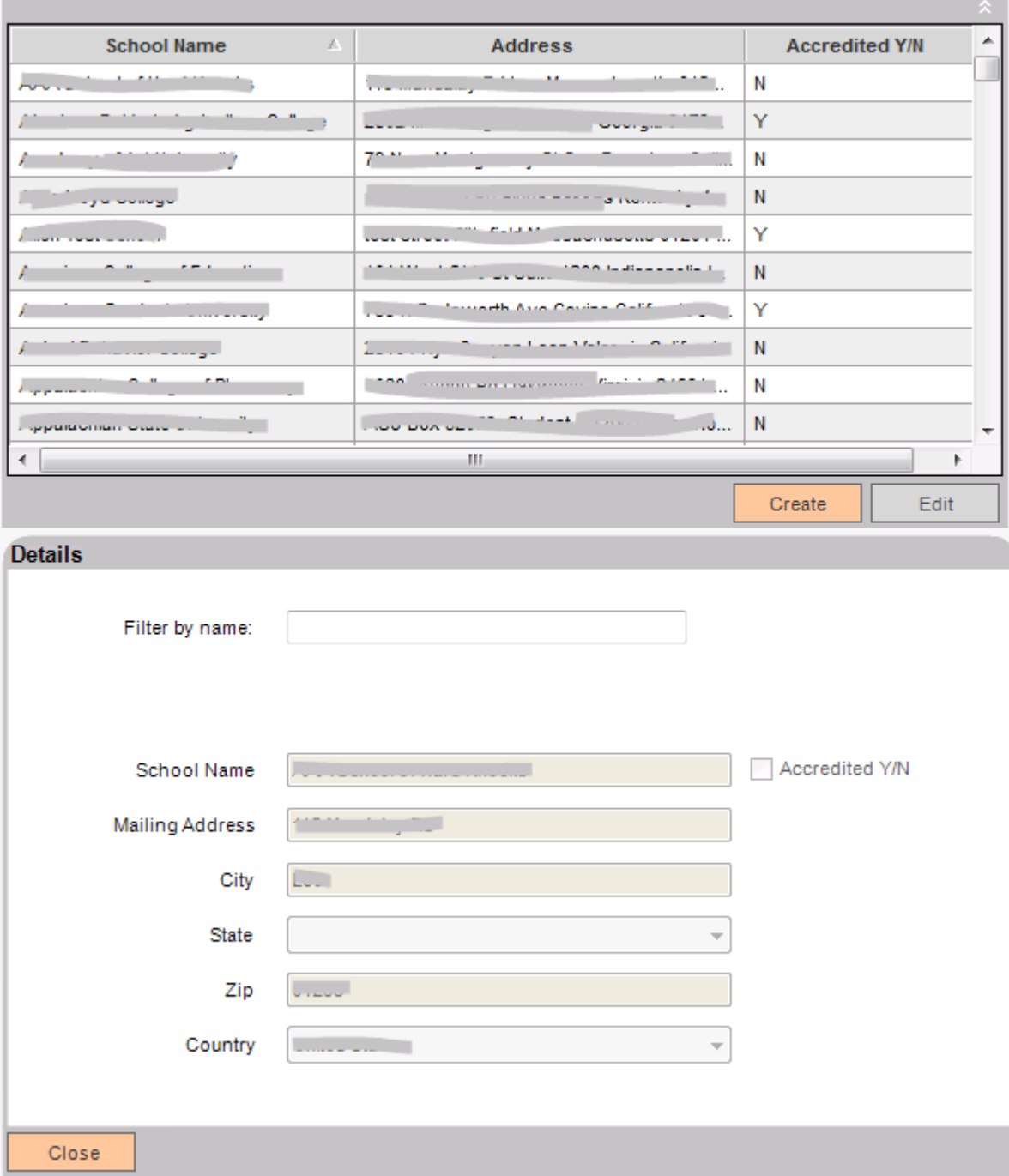

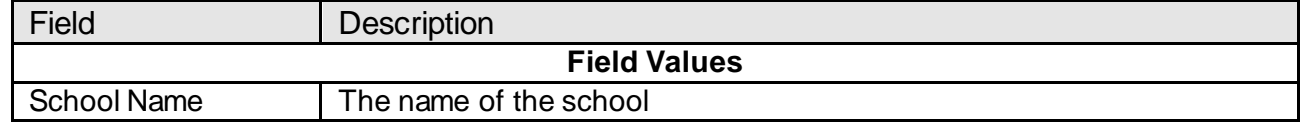

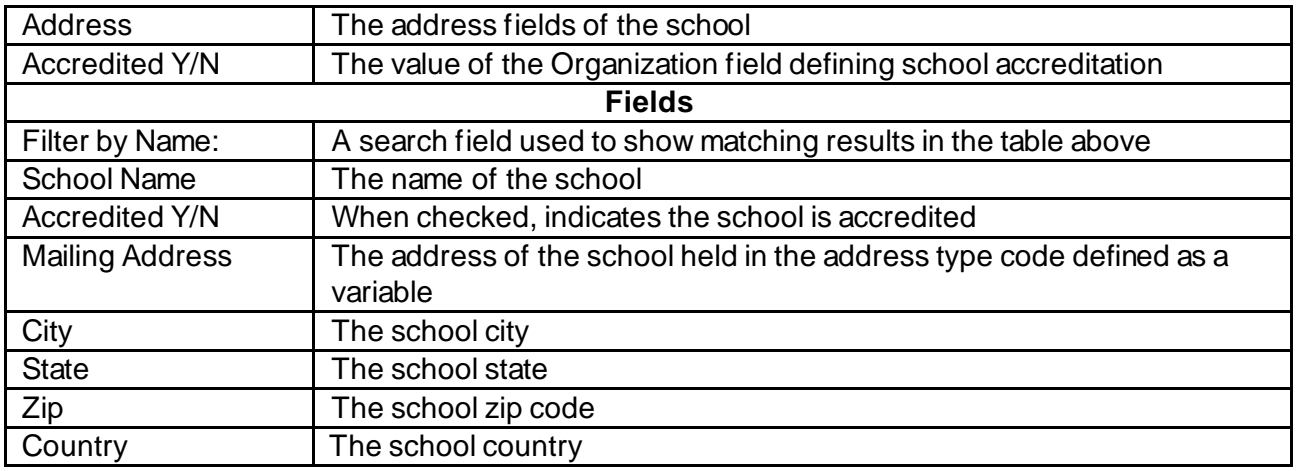

#### **Student Loan Program Term:**

This screen is where you will create, update, and delete school terms. You can create as many terms as you need. The records created here are used to select a term for a student within the app.

There are 4 records created by default, displayed in the screen appearance below.

#### **Navigation:**

System Module: System > Institution > Student Loan Management > Terms

#### **Student Loan Program Term COL**

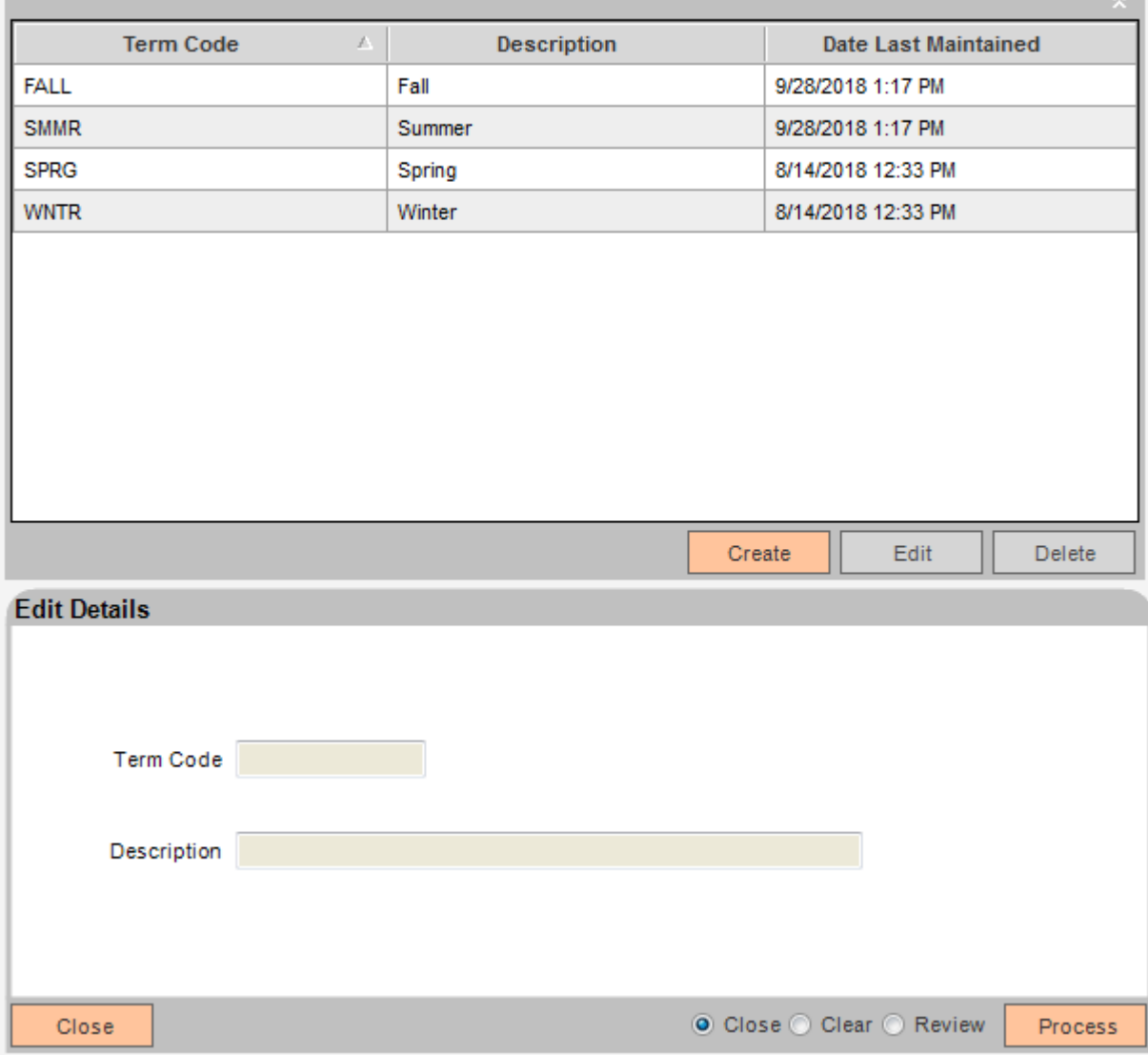

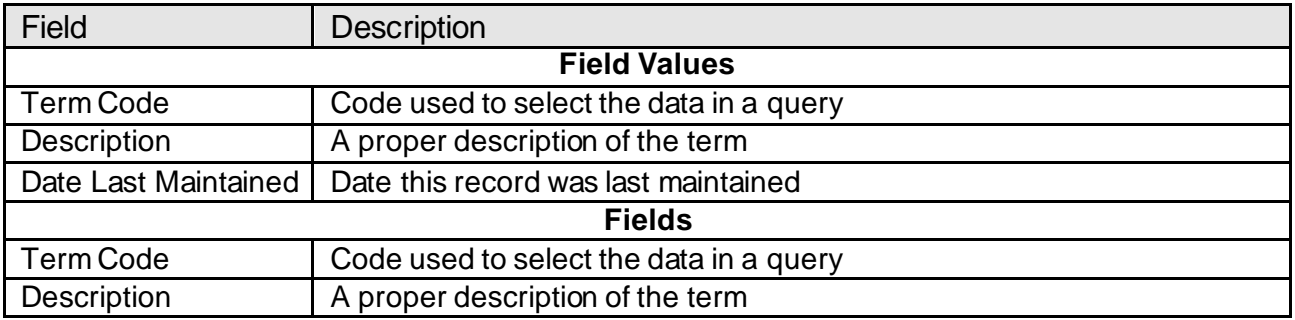

### **Student Loan Management:**

To begin using this application you must select a student (person). This is done by searching DNA for a person using the Quick Search panel on the right side of the screen. Enter some information about a student to get started, then select the student record you wish to work with.

The Student section shows demographic information saved in DNA for the selected student. It also shows the person's driver's license, if available. To update this information, edit the Person record in DNA.

The Notes section displays any saved notes for this student, ordered by date.

The Student Loans section displays a table of data, each row representing a loan record. For each record, you can view the Transaction History by selecting the loan record and clicking the History button. Clicking the Show Inactive checkbox will toggle display of inactive loans.

The Enrollments section displays a table of data, each row representing an enrollment. An enrollment is the student associated with a school. Clicking the Show Inactive checkbox will toggle display of records with an "Enrolled" value of 'N'.

The Terms section displays a table of data, each row representing a term. Terms are associated with the student's school enrollments. The Terms grid can be collapsed in order to show more records in the Advances table.

The Advances section displays a table of data, each row representing a transaction. For each record you can view the full Transaction History by selecting an Advance record and clicking the History button. Only Advances for the account selected in the Student Loans grid are displayed.

#### **Navigation:**

Relationships Module: Relationships > Quick Inquiries > Student Loan Management

Relationships Module: Relationships > Quick Inquiries > Relationship Profile > More > Student Loan Management

## Student Loan Management Fiserv

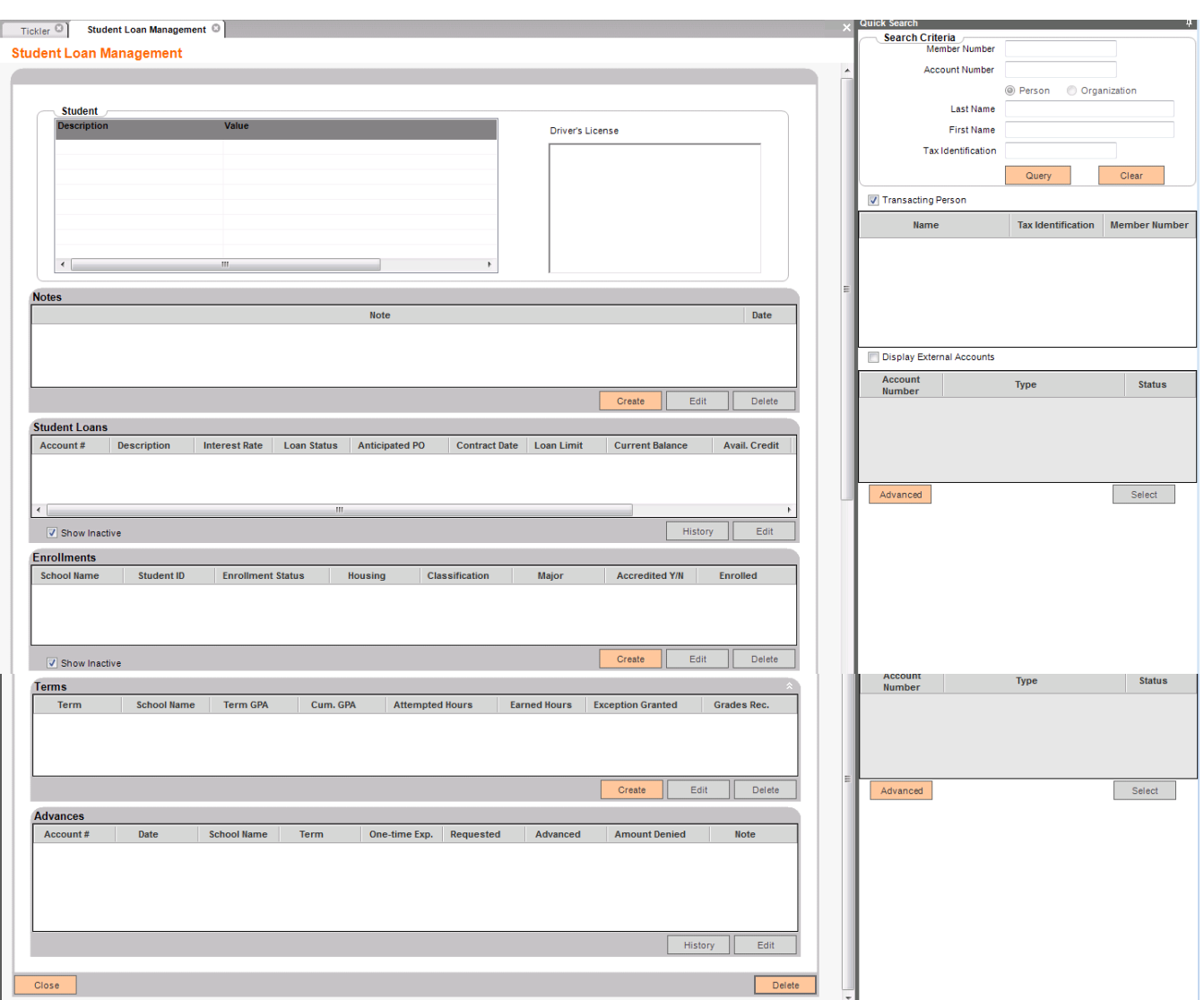

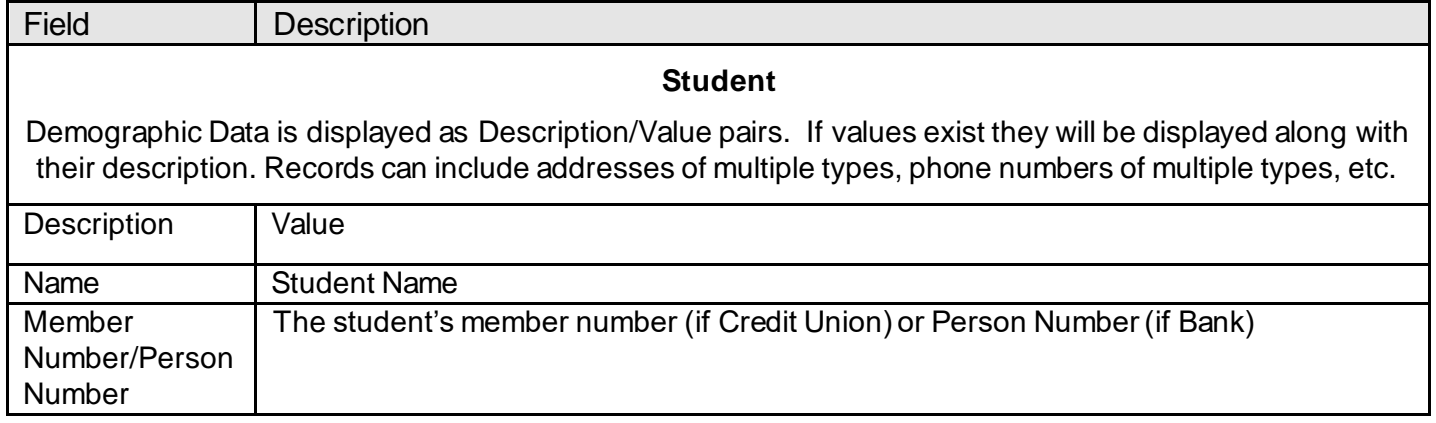

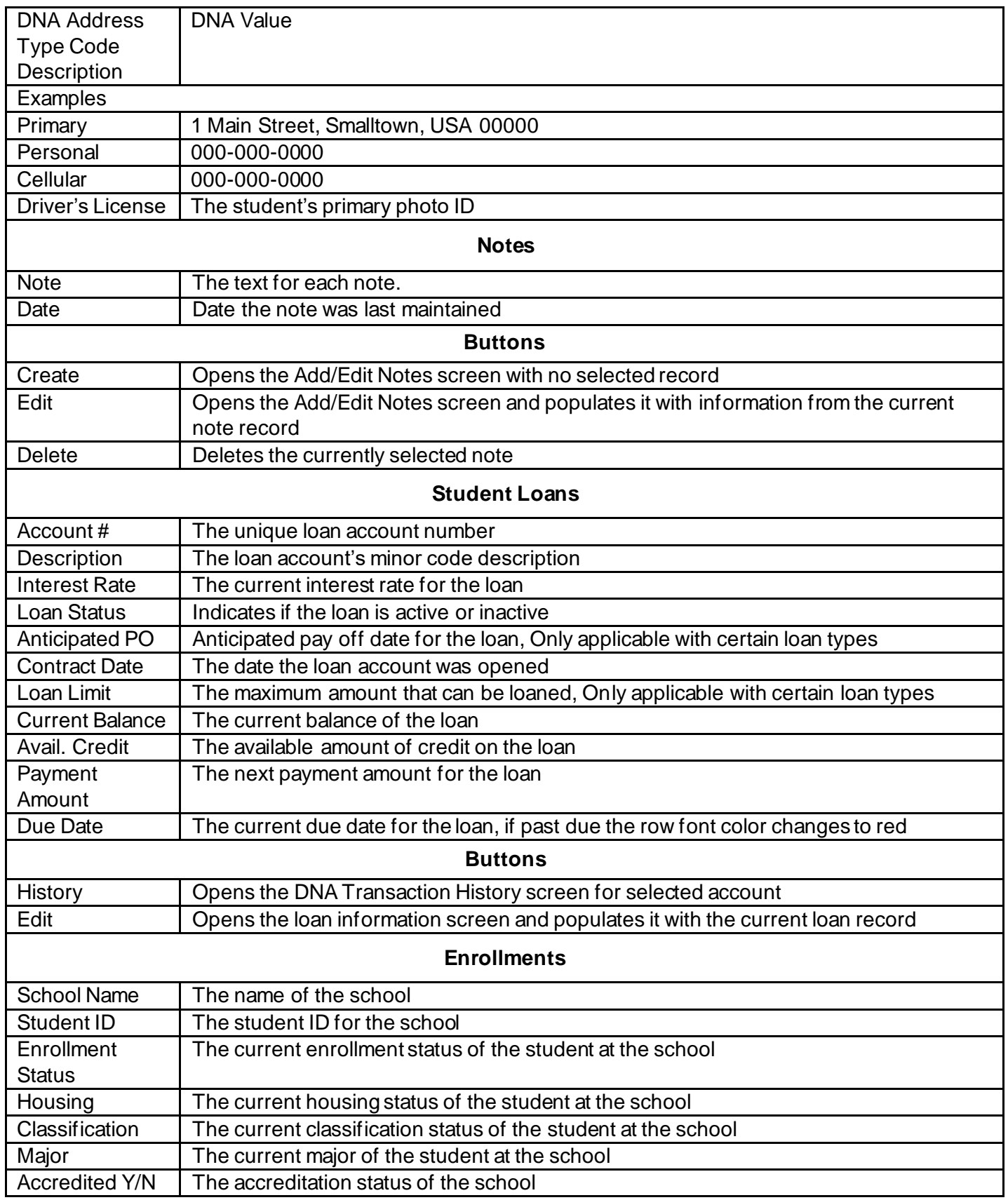

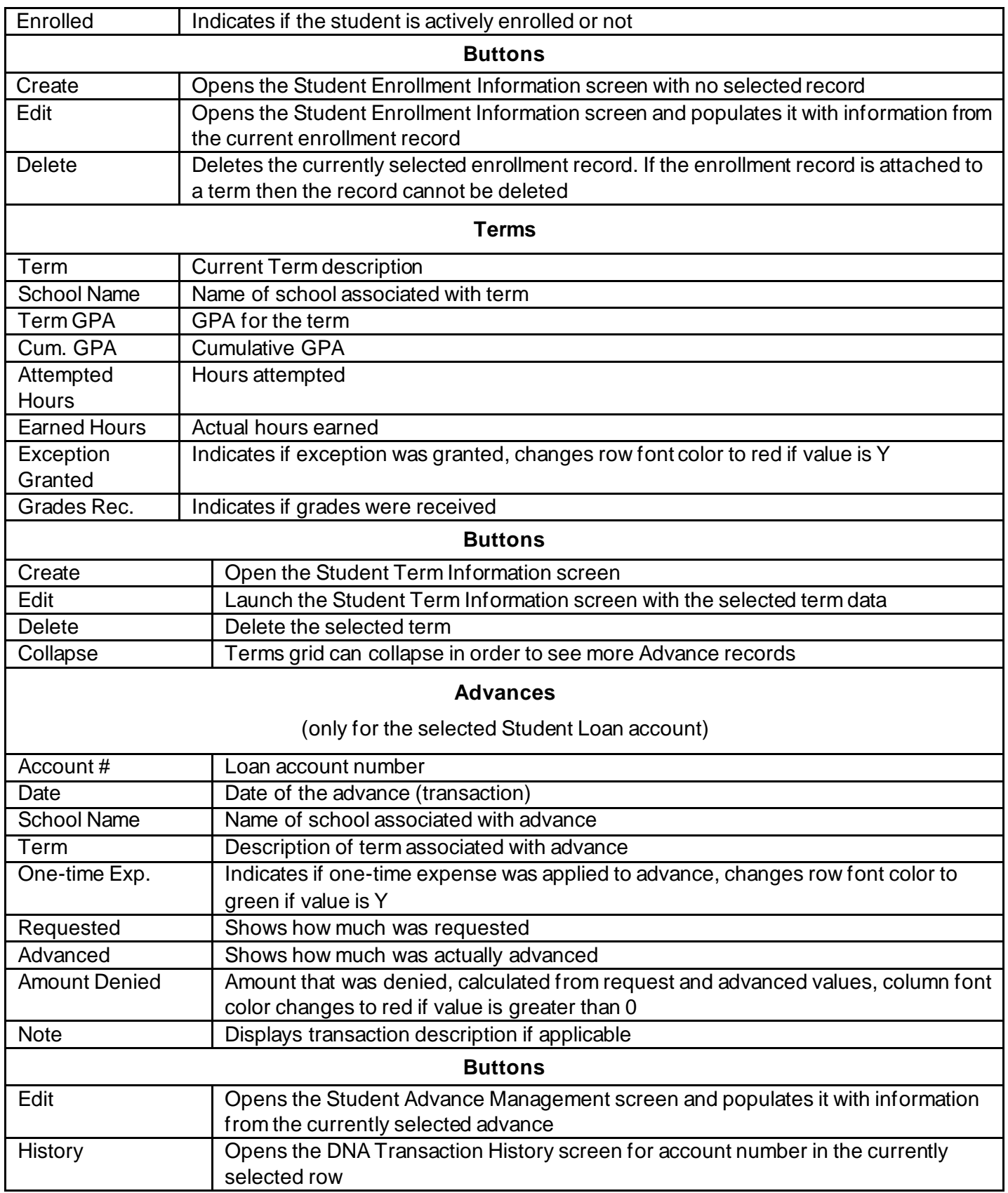

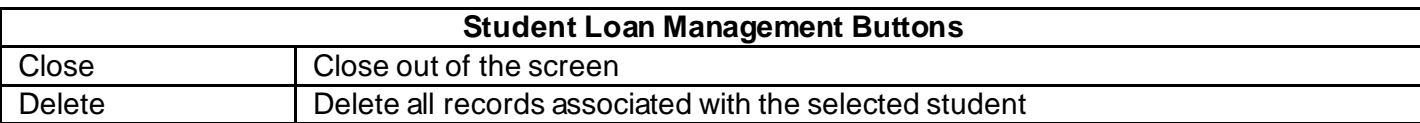

#### **Student Note Add/Edit:**

To edit a note, double click the note you want to edit. You can also single click the note then click the Edit button. To create a new note, click the Create button. To delete a note, single click the note you want to delete and click the Delete button. Notes can contain up to 2000 characters. A blank note is not allowed.

#### **Navigation:**

Relationships Module: Relationships > Quick Inquiries > Student Loan Management > Notes > Create/Edit

#### **Screen Appearance:**

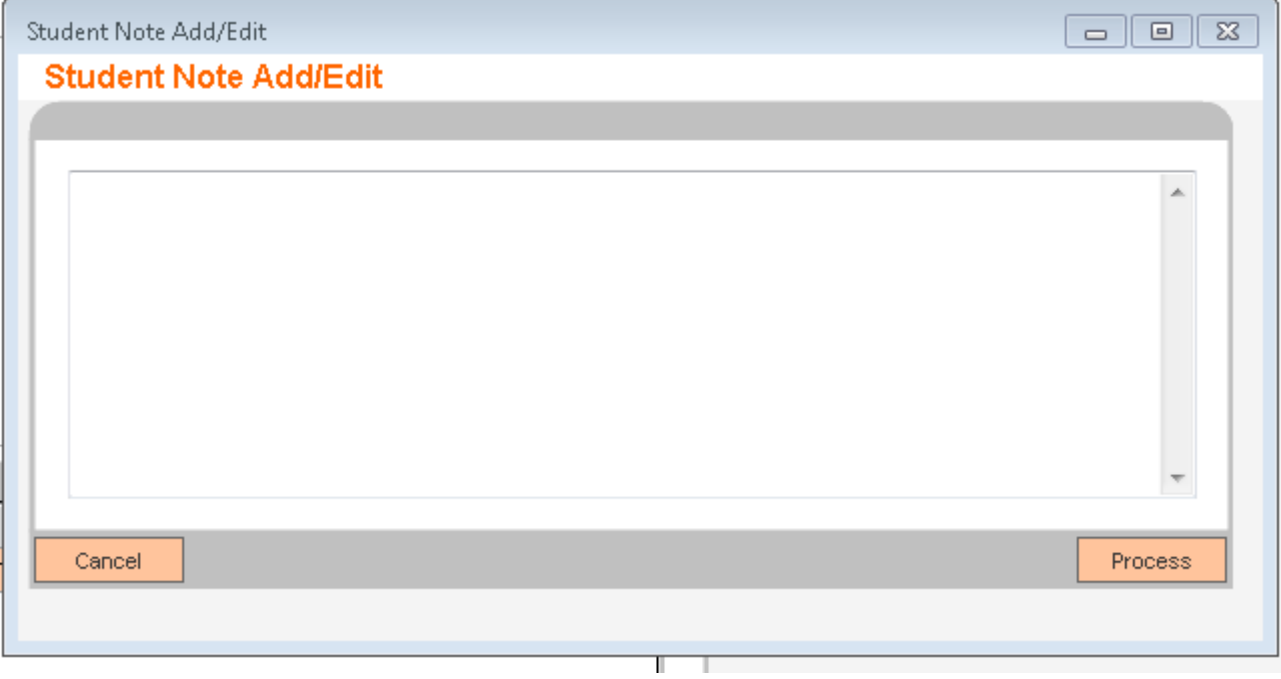

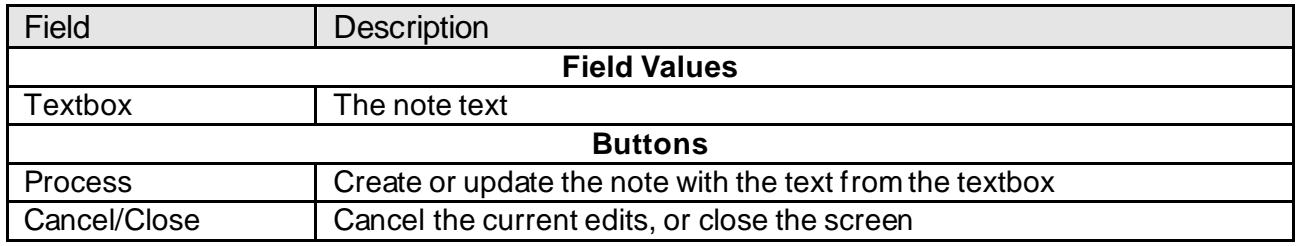

The message "Note cannot be updated to empty" will display if an existing note text is deleted and the Process button is clicked.

#### **Student Loan Information:**

Co-Applicants displays a list of persons with roles on the account, the roles being defined by the application level variable Student Loan Account Roles. You can view more information about this loan, as well as add Funds Allowance, Credit Committee Limit, Central Underwriting Limit, and Other Aid.

#### **Navigation:**

Relationships Module: Relationships > Quick Inquiries > Student Loan Management > Student Loans > Edit

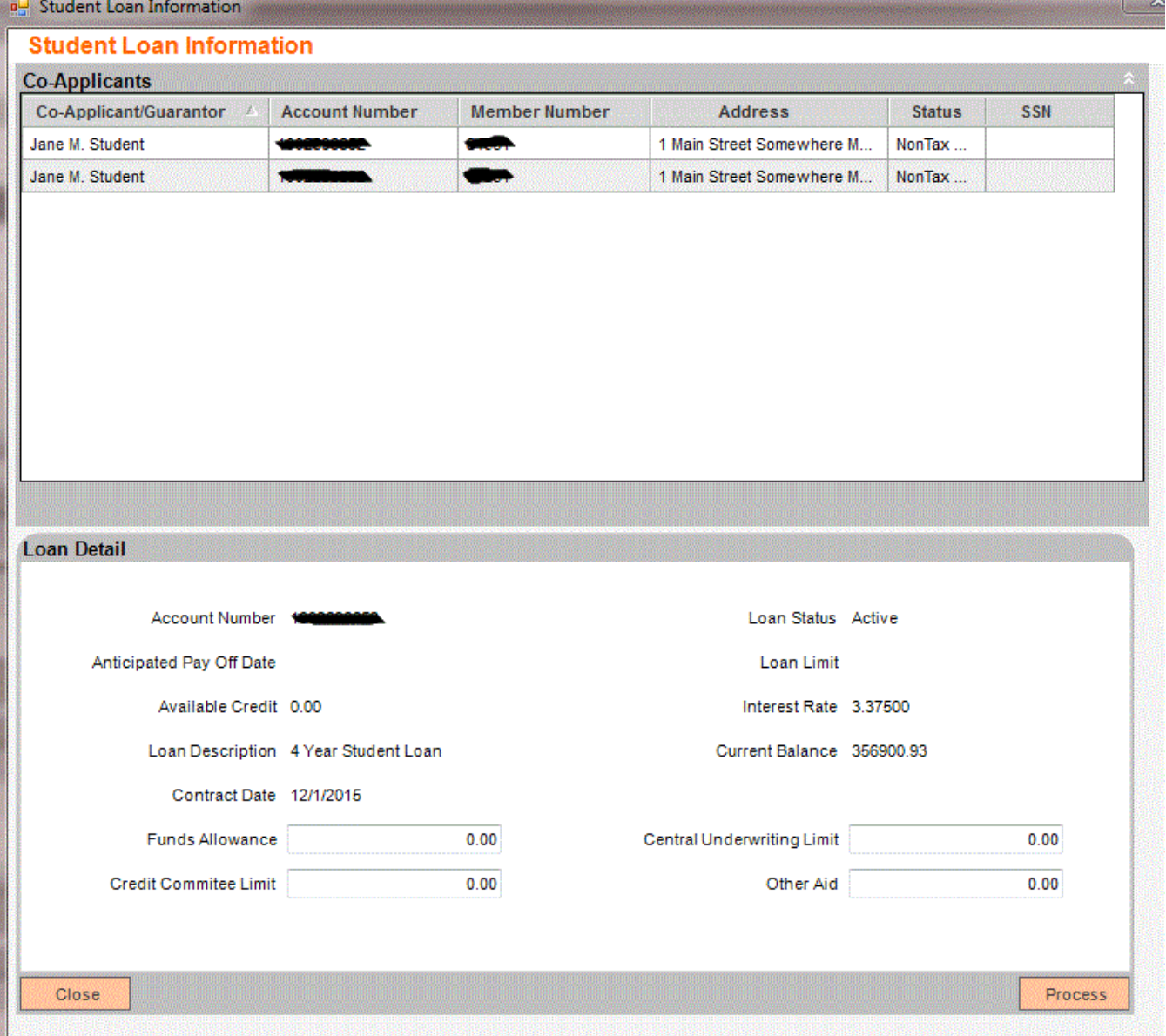

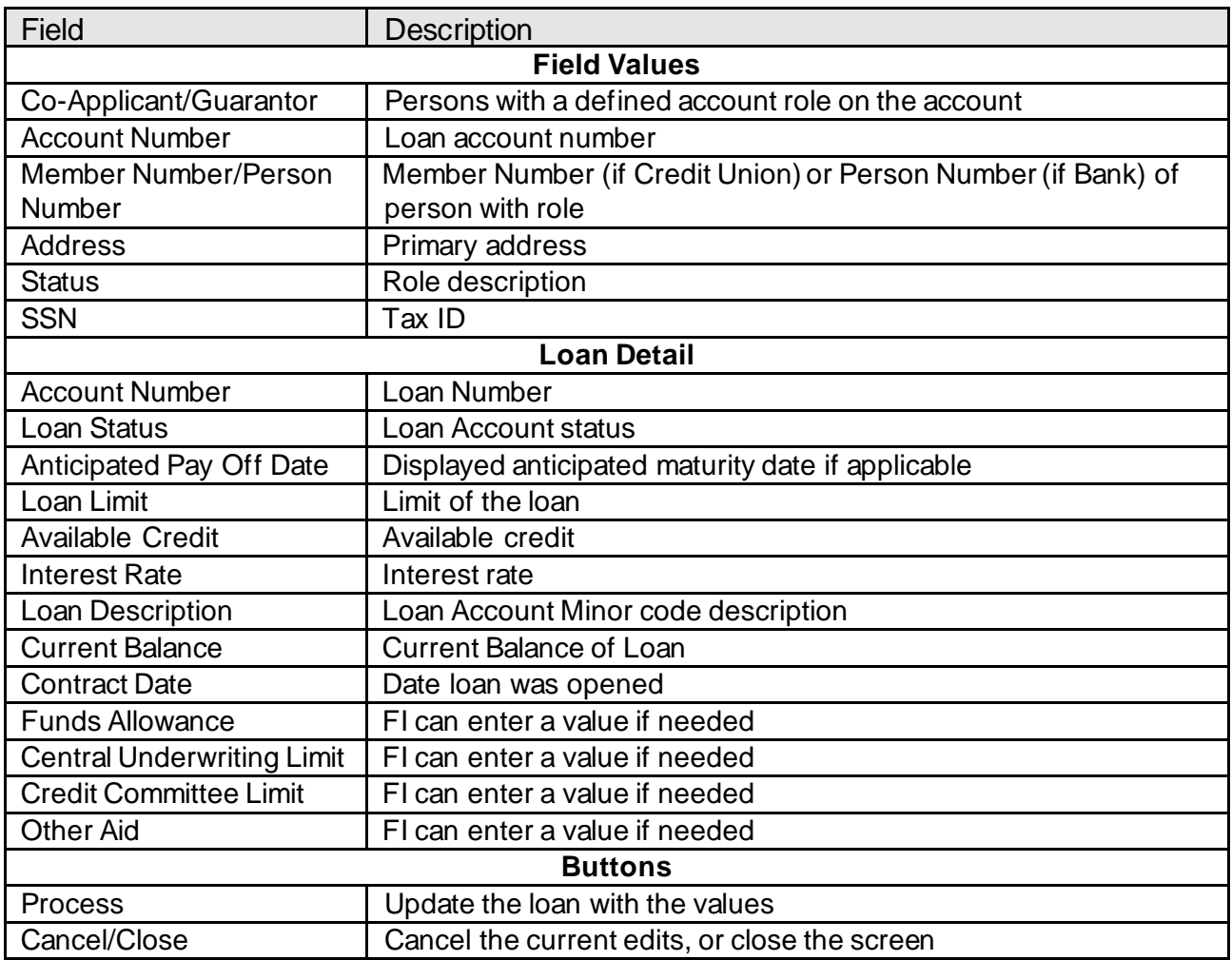

#### **Student Enrollment Information:**

This screen allows you to either create a new enrollment or edit an existing one. The Schools table allows you to select a school in which to enroll.

#### **Navigation:**

Relationships Module: Relationships > Quick Inquiries > Student Loan Management > Enrollments > Create/Edit

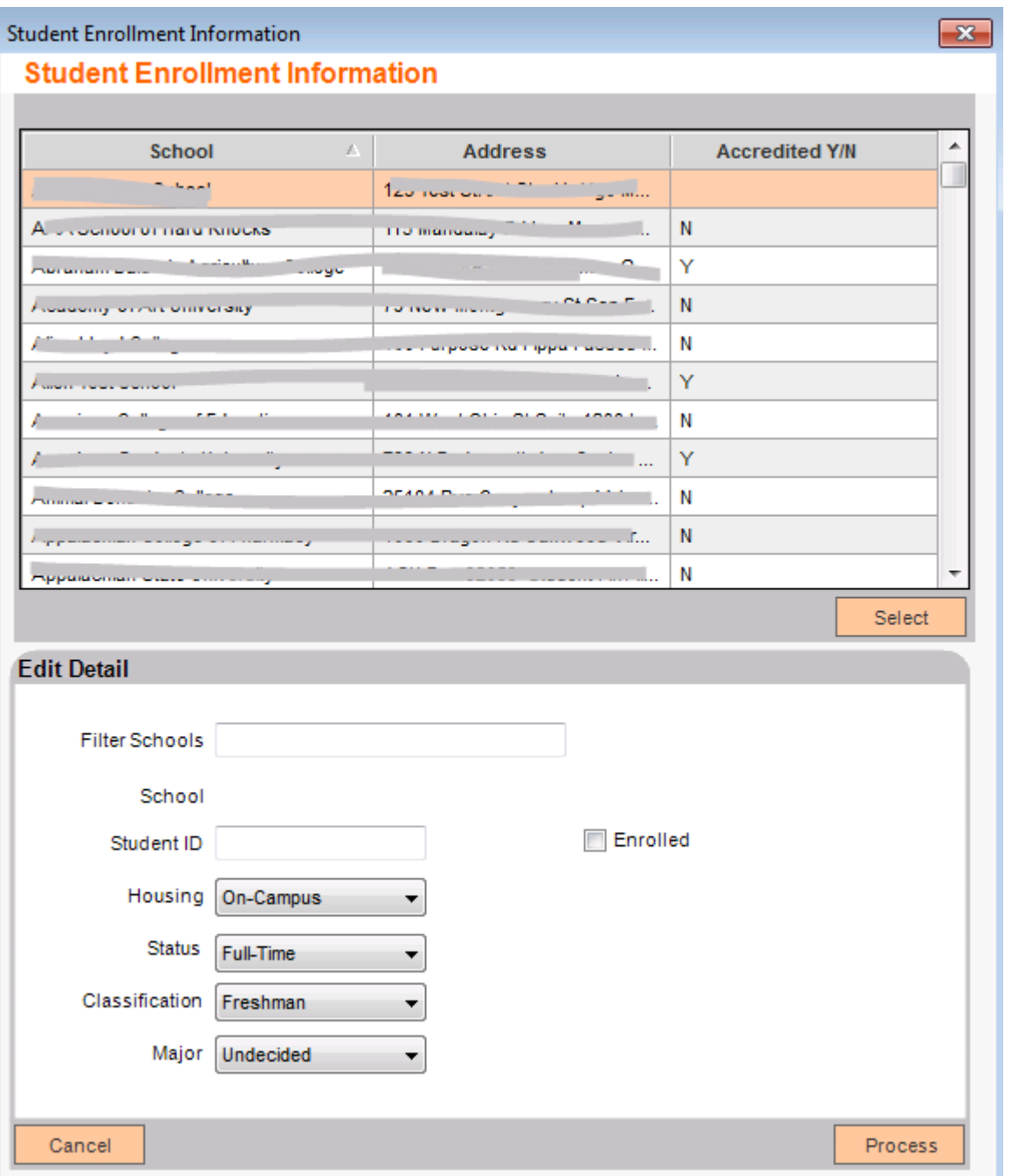

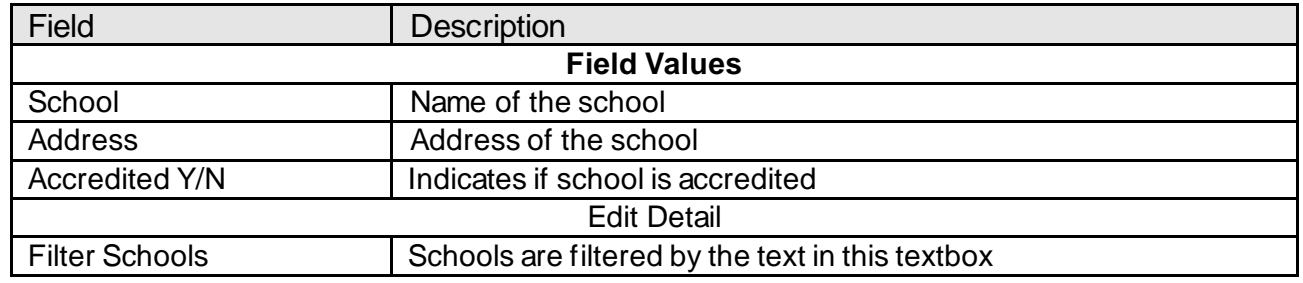

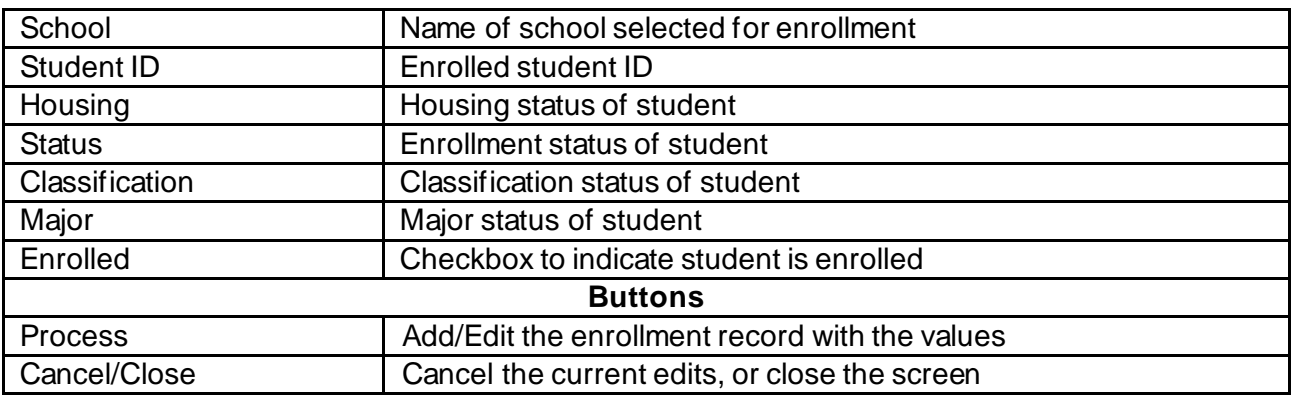

The message "No changes have been made" will be displayed if there have been no changes and the Process button is clicked.

#### **Student Term Information:**

This screen allows you to either create a new term or edit an existing one. The Enrollments table allows you to select a school in which this student is currently enrolled. A student enrollment is required in order to add a term to it.

#### **Navigation:**

Relationships Module: Relationships > Quick Inquiries > Student Loan Management > Terms > Create/Edit

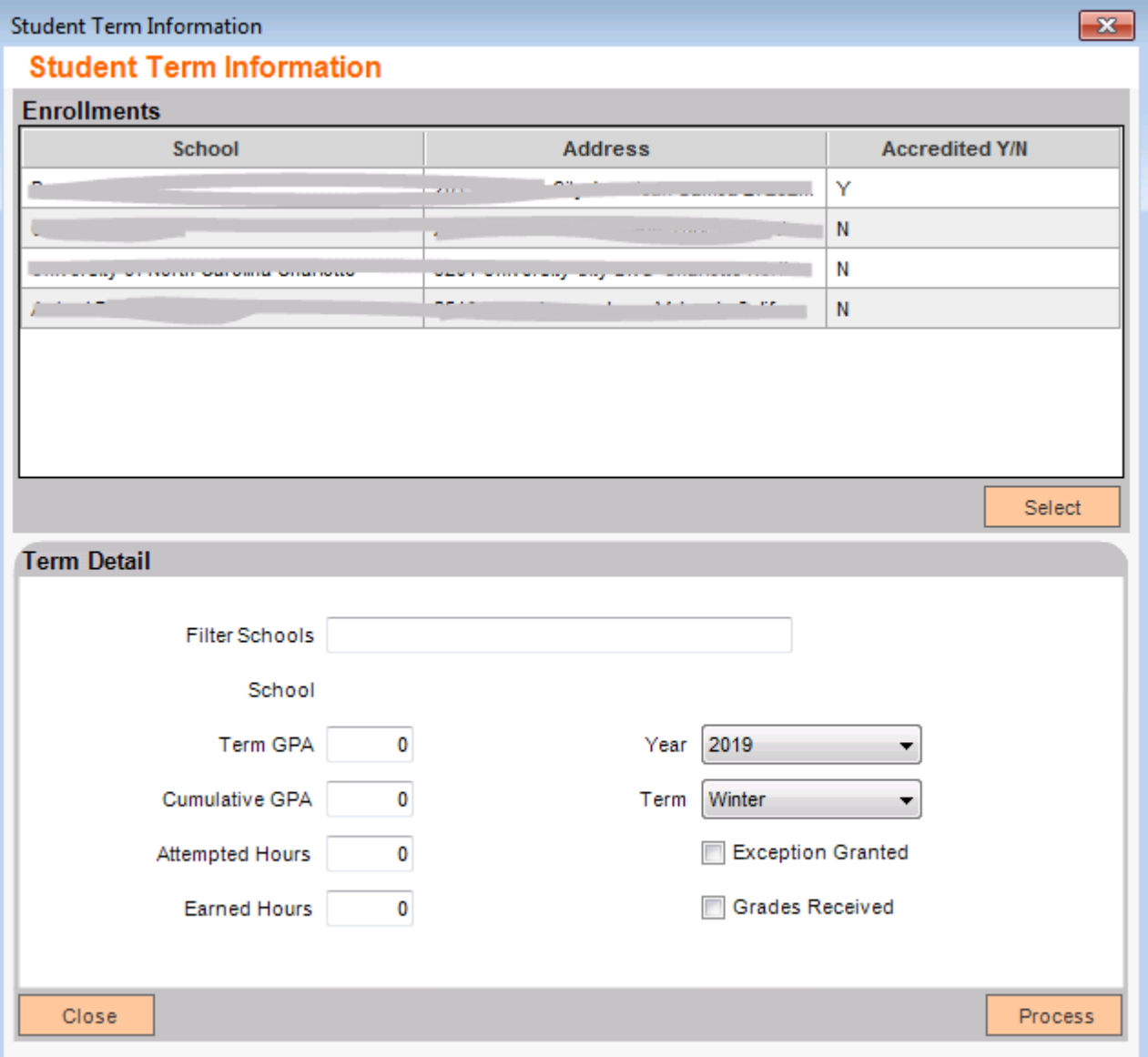

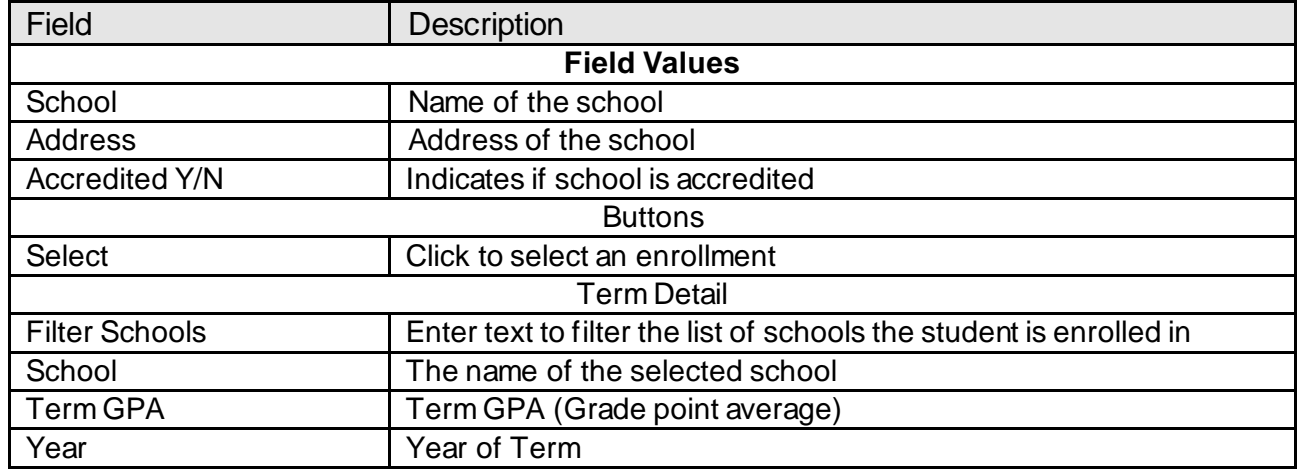

![](_page_23_Picture_93.jpeg)

#### **Student Advance Management:**

This screen is used to associate a loan advance to a term and set the values of requested and denied amounts, as well as whether or not the advance was a one time expense. Advances can be dis-associated from a term if needed.

#### **Navigation:**

Relationships Module: Relationships > Quick Inquiries > Student Loan Management > Advances > Edit

![](_page_24_Picture_40.jpeg)

![](_page_24_Picture_41.jpeg)

![](_page_25_Picture_153.jpeg)

#### **Additional Requirements:**

DNA™ 4.2.1 or above .NET Framework 4.5.2 (minimum) DNA CoreAPI 1.6.1 or above

#### **Configuration Checklist:**

![](_page_25_Picture_154.jpeg)

Authorizations:

Grant authorization item Student Loan Program ('STLP') to end users who need to manage student information, along with each of the CAPR auth items. If desired you can create an AuthCode with all of these AuthItems and grant that AuthCode to the end users.

![](_page_26_Picture_34.jpeg)

For each AuthItem grant all AuthItemPermissions and Process (one example shown below)

![](_page_26_Picture_35.jpeg)

Variables:

Set each variable value as needed for your institution. Example shown uses the default values for user field, address type and org type.

#### Variables

![](_page_27_Picture_37.jpeg)

#### **Revisions**

![](_page_27_Picture_38.jpeg)